# Applying Hot Fix 1 for Sage SalesLogix Version 7.5.1

Version 7.5.1.1

Developed by Sage SalesLogix User Assistance

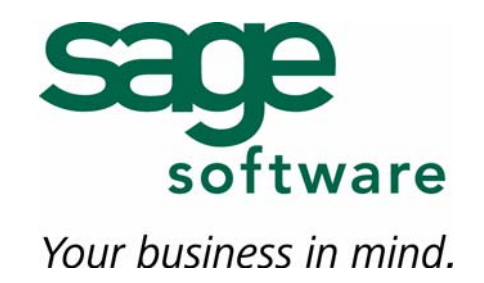

# **Applying Hot Fix 1 for Sage SalesLogix Version 7.5.1**

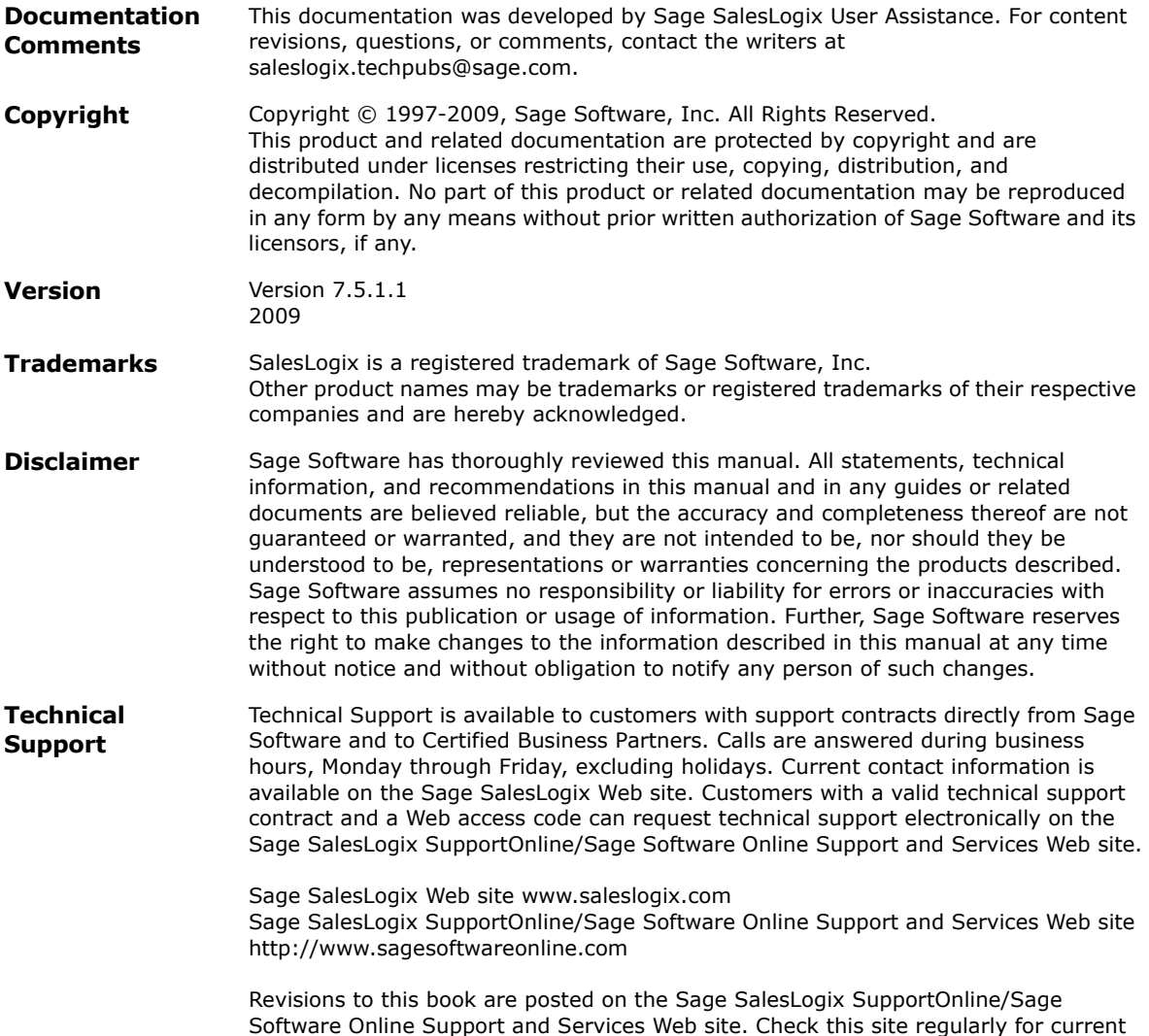

Sage SalesLogix product documentation.

# **Applying Hot Fix 1 for Sage SalesLogix Version 7.5.1**

This hot fix addresses the following issue:

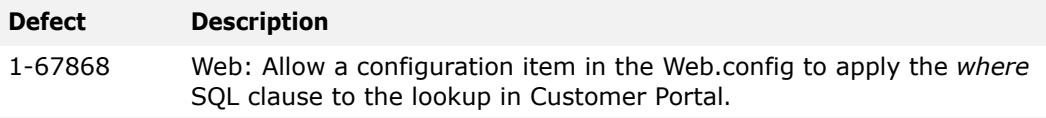

This hot fix requires version 7.5.1. Do not install this hot fix on any other Sage SalesLogix version. Contact your support representative or go to http://support.saleslogix.com to obtain the hot fix.

## **File Information**

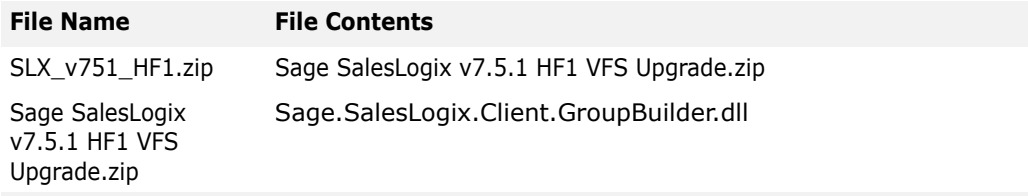

## **Applying the Hot Fix**

Install the bundle using the Application Architect, and then build and deploy your Web site. You will then need to modify the Web.config file to implement the change.

**Note:** This hot fix affects the Customer Portal, SLXClient, Intellisync, Sdata, Lead Capture, Web Reporting and Process Host portals. All affected portals should be redeployed.

#### **To install the bundle**

- 1. Copy the **SLX\_v751\_HF1.zip** to your local machine and unzip it.
- 2. Copy the **Sage SalesLogix v7.5.1 HF1 VFS Upgrade.zip** bundle to a temporary folder (path name 57 characters or less) on the local machine.
- **Note** There is a folder path character limitation that requires the path where you save or copy bundles that are created in the Application Architect to be 57 characters or less (including the drive name).
- 3. Ensure the Windows user has Write permissions to the folder where the bundle will be installed from.

When installing a bundle using Application Architect, the Windows user must have Write permissions to the bundle install folder.

4. Open the Application Architect.

- 5. From the **Project Explorer**, right-click the project, and then click **Install Bundle**.
- 6. Browse to the **Sage SalesLogix v7.5.1 HF1 VFS Upgrade.zip** bundle you copied to the local machine, and then click **Open**.
- 7. On the **Select Bundle** screen, click **Next**.
- 8. On the **Select Items** screen, ensure the **Portals** check box is selected.
- 9. Click **Next**, and then click **Finish**.

### **To build and deploy the Web site**

- 1. In the Project Explorer window, click a project.
- 2. Press and hold the CTRL key, and then on the **Build** menu, click **Build Web Platform**. All the files in the entire assembly for the current project are compiled. Status for the build is displayed in the Output Window at the bottom of the Application Architect.
- 3. On the **View** menu, click **Deployment Explorer**.
- 4. Expand **Deployments**.
- 5. Double-click the portal to deploy.
- 6. Under **Deployment Targets**, right-click the target portal, and click **Deploy Portal**. A status box appears indicating status for the deployment.

By default, the Sage SalesLogix Web Client portal is set to deploy to the localhost, but you can change these settings to fit your environment.

### **To edit the Web.config**

- 1. Browse to the Web.config file for the Customer Portal. The default path is C:\Inetpub\wwwroot\SLXCustomerPortal
- 2. Open the file in an editor.
- 3. Locate the **<appSettings>** section at the bottom of the script.
- 4. Insert a new line after **<add key="LookupControlMaxResults" value="500"/>**

For example, use the following statement to limit the search results to tickets received after 3/1/2007.

<appSettings>

```
<add key="LookupControlMaxResults" value="500"/>
```

```
<add key="CustomerPortalLookupConditions TICKET" value="RECEIVEDDATE &gt; '03/01/2007
1:00:00 AM'"/>
```
5. Save the changes and close the file.

**Note:** Multiple clauses are permissable in the same parameter. XML encoding must be used for filtering. The expression  $(\langle \rangle)$  should be written as (&|t;&qt;). For example:

<add key="CustomerPortalLookupConditions\_TICKET" value="status = 'Open' and PUBLICACCESSCODE <&qt; 'k6UJ9A00000W' "/>